# **VoIP brána P/N: 065-9051 Návod k obsluze**

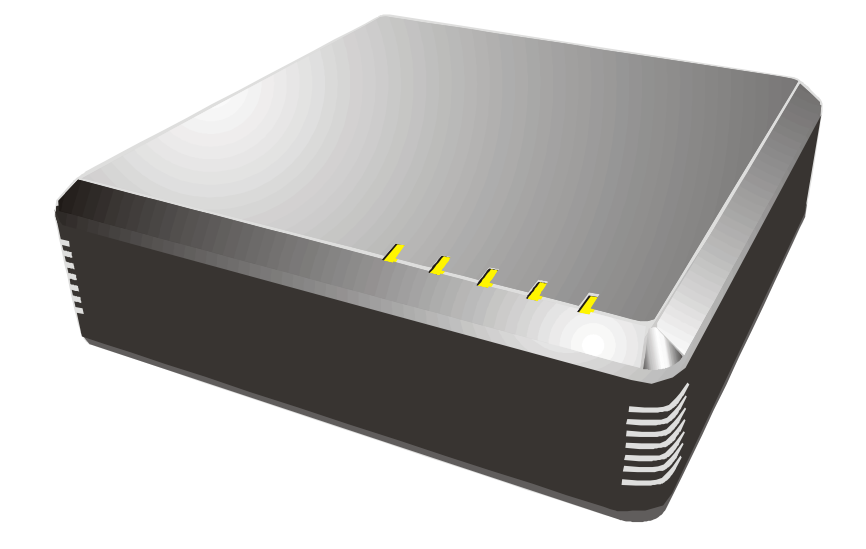

# **I.** Základní přehled

## 1. Přehled

VoIP brána je 1portové telefonní rozšíření a 1portový SOHO router. Podporuje přenosové rychlosti 10/100 Mb/s, telefonní služby po IP síti a nabízí snadnou správu a konfiguraci.

## 2. Specifikace

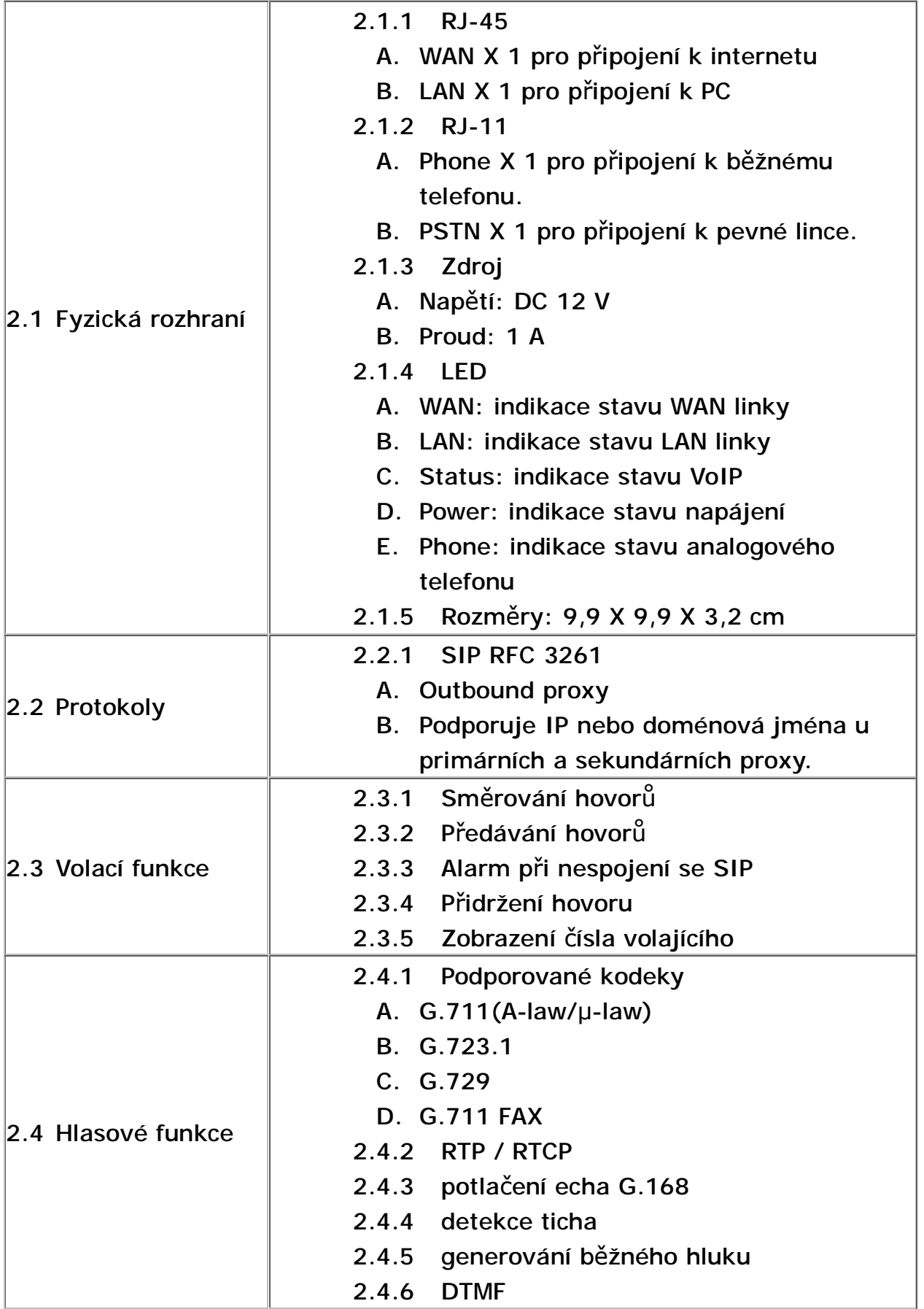

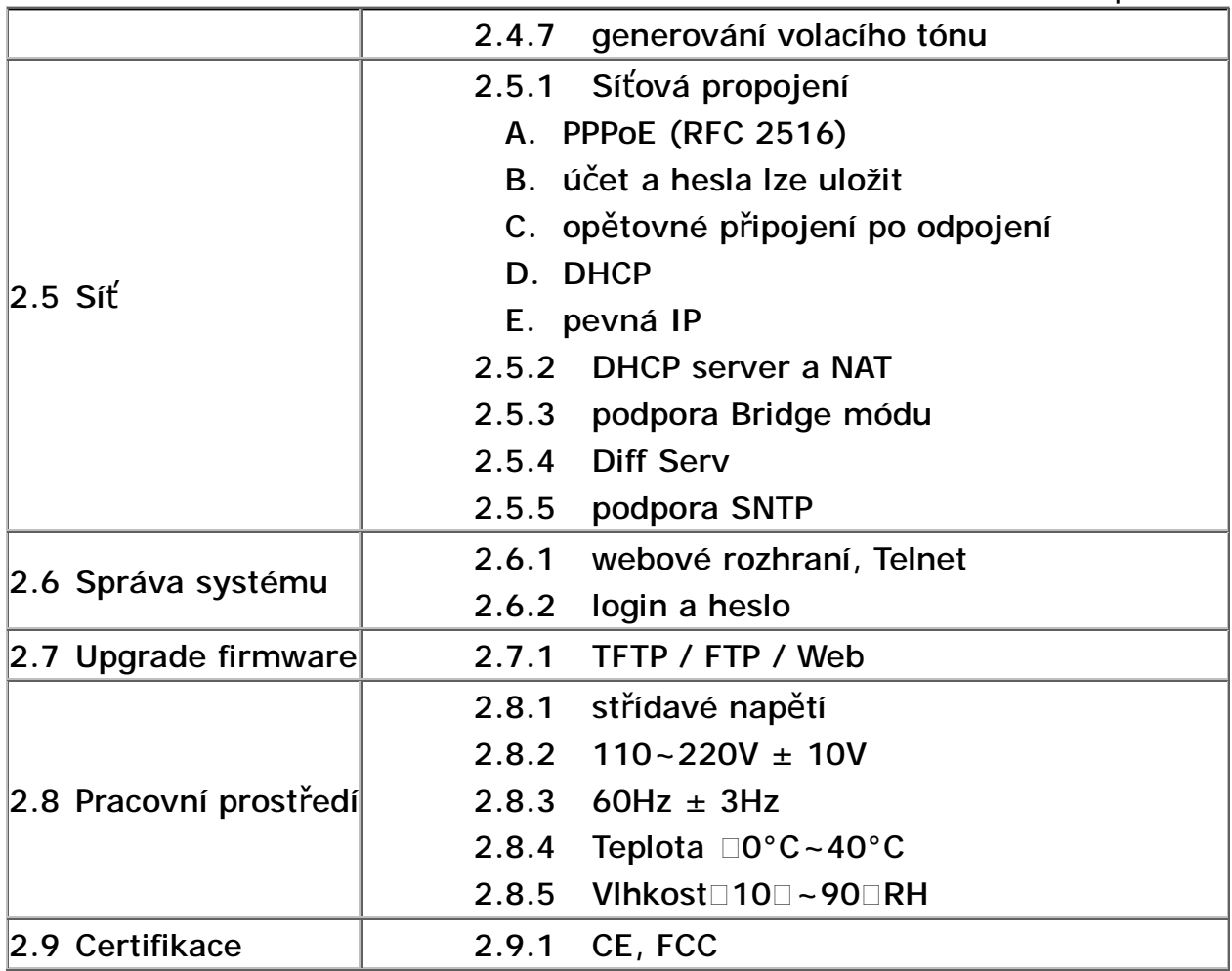

#### 3. Vzhled

#### 3.1 Indikátory

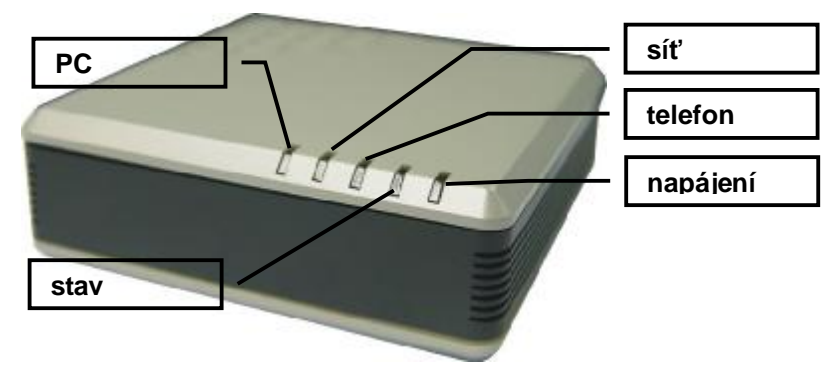

Obrázek 1

#### 3.2 Fyzické rozhraní

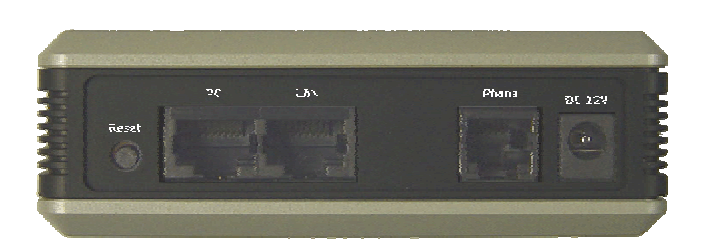

Obrázek 2. ATA-S

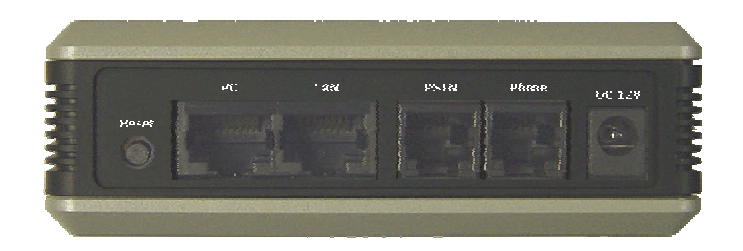

Obrázek 3. ATA-SP

- 3.3 PC Port:
- 3.4 LAN Port:
- 3.5 Telefonní Port:
- 3.6 PSTN Port (pouze ATA-SP):
- 3.7 DC 12V Port:
- 3.8 Reset (nutno přidržet 5 s)

## **II.** Instalace

#### 1. Před instalací

Ověřte si, že je vše připraveno:

- A. PC se síťovým připojením
- B. Ethernet RJ-45 kabel
- C. telefonní a RJ-11 kabel

#### 2. Rychlá instalace

Scénář 1. XDSL připojení

Připojte bránu přímo k XDSL modemu.

D. Zařízení zapojte dle obrázku.

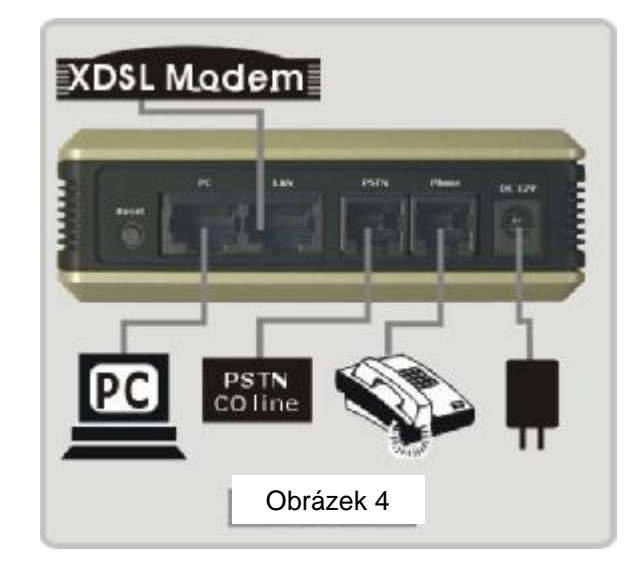

- **KROK 1.** Zapojte RJ-45 kabel do XDSL modemu.
- **KROK 2.** Zapojte RJ-11 kabel k analogovému telefonu.
- **KROK 3.** Zapojte RJ-11 kabel z PSTN linky do PSTN portu.
- **KROK 4.** Zapojte napájecí adaptér.
	- 1. Nyní zkontrolujte indikátory LED.
- **KROK 5.** Připojte pomocí RJ-45 kabelu bránu k PC.

#### Scénář 2. Připojení pomocí HUBu Připojte bránu přímo k HUBu či switchi. Postupujte dle obrázku 7.

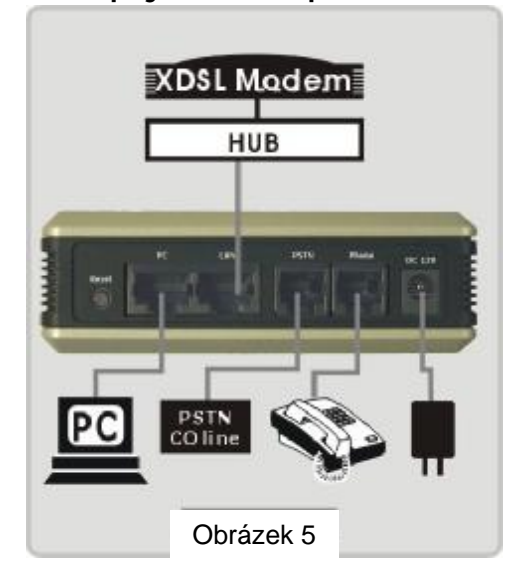

# **III.**Správa přes webové rozhraní

## 1. Přihlašovací a uvítací obrazovka

KROK 1. Spusťte svůj webový prohlížeč.

KROK 2. Zadejte IP adresu [192.168.123.123] (továrně nastavená IP adresa)

Zobrazí se vám okno vyžadující login a heslo. Login je "root" a heslo není nastaveno (nic nevyplňujte).

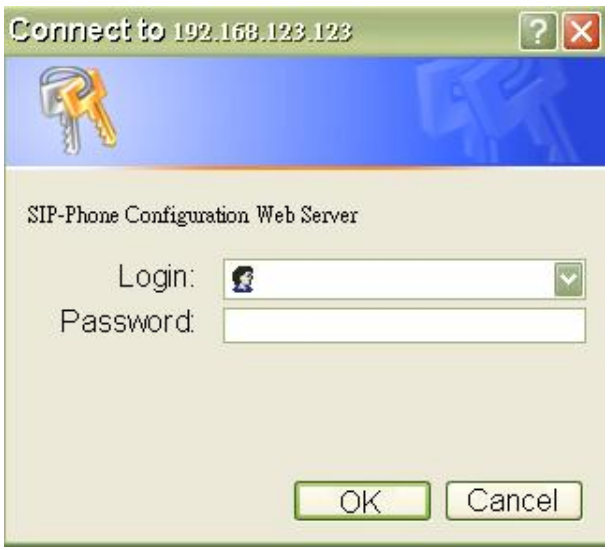

KROK 3. Klepněte na OK.

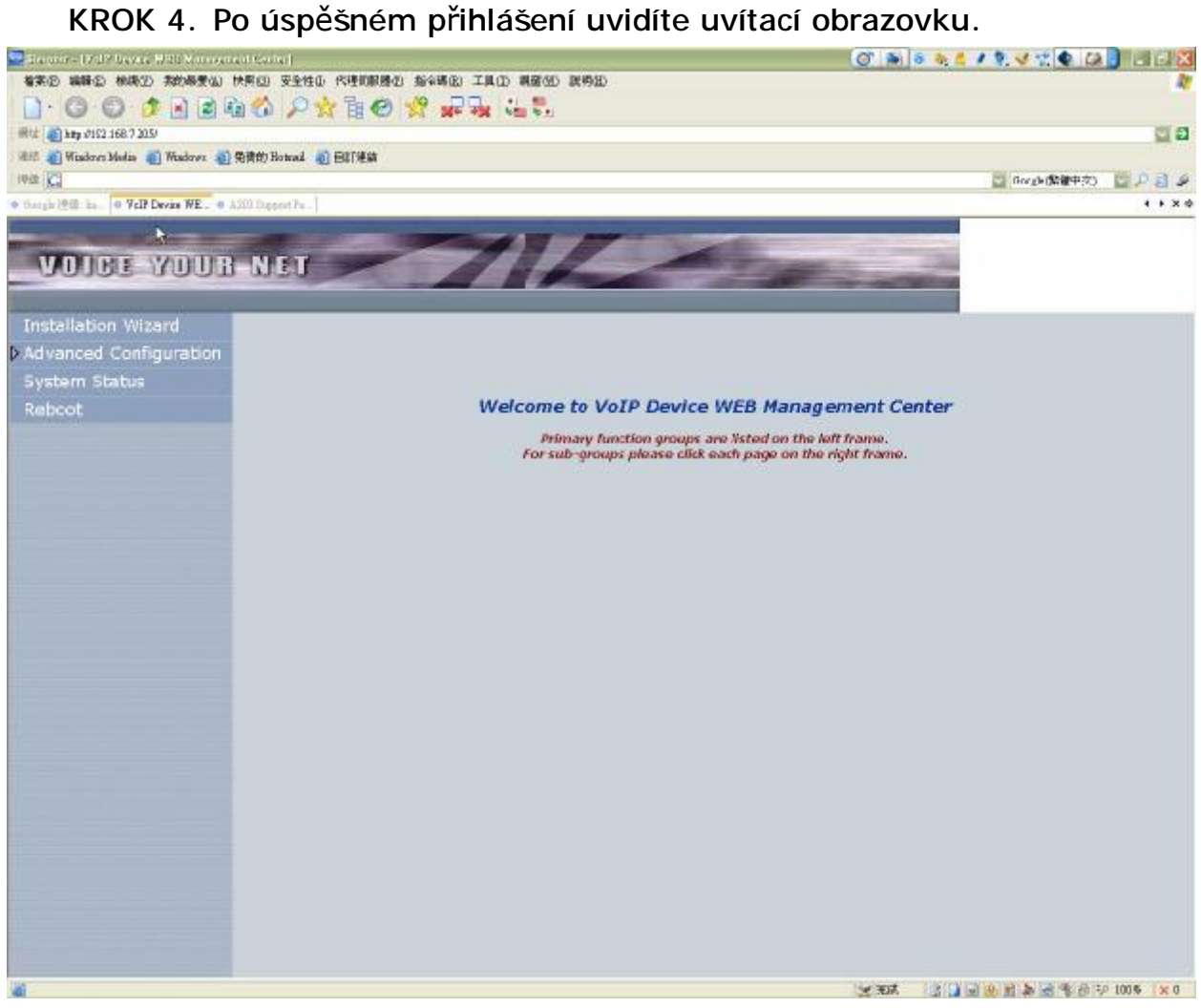

#### 2. Uložit a restartovat

Po nastavení všech nezbytných změn je potřeba potvrdit jejich uložení a bránu restartovat.

# **IV.** Telnet rozhraní

## 1. Přihlášení

Při prvním přihlášení použijte login "root" a prázdné heslo.

login: root password: Welcome to Terminal Configuration Mode Please enter your configuration item

usr/config\$

#### 2. Uložit a restartovat

Po nastavení všech nezbytných změn je potřeba potvrdit jejich uložení a bránu restartovat.